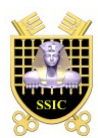

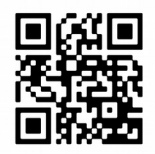

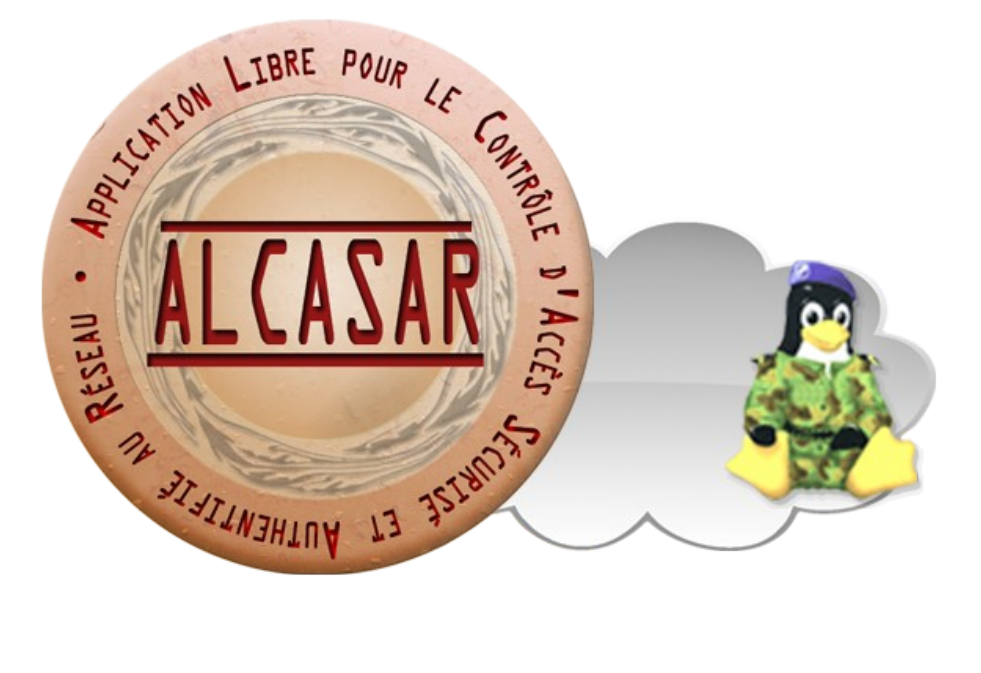

# **INSTALLATION**

## **Table des matières**

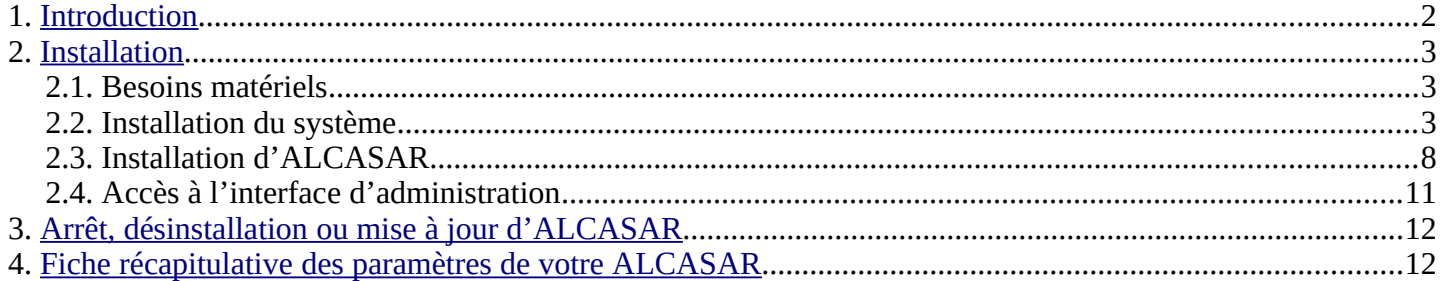

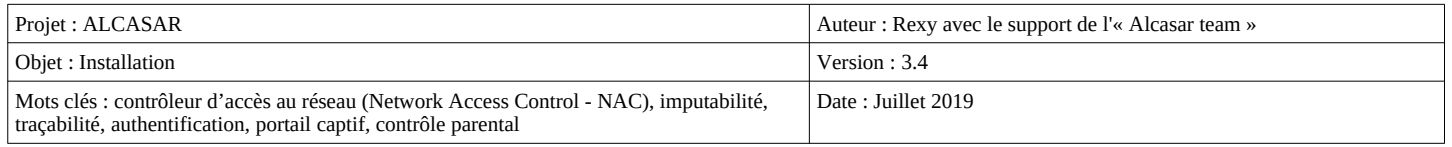

## <span id="page-1-0"></span> **1. Introduction**

Ce document décrit la procédure d'installation d'ALCASAR. Il est complété par trois autres documents : le document de présentation, le document d'exploitation et la documentation technique.

Si vous possédez déjà une version d'ALCASAR fonctionnelle et que vous désirez effectuer une mise à jour, reportez-vous à la documentation d'exploitation (chapitre « mise à jour »).

ALCASAR peut être installé sur un ordinateur standard équipé de deux cartes réseau Ethernet. La première est connectée à l'équipement du Fournisseur d'Accès Internet (FAI). La deuxième est connectée au commutateur utilisé pour desservir le réseau des équipements de consultation.

Par défaut, l'adresse IP de cette deuxième carte réseau est : 192.168.182.1/24. Cela permet de disposer d'un plan d'adressage de classe C (254 équipements). Ce plan d'adressage est modifiable lors de l'installation. Pour tous les équipements situés sur le réseau de consultation, ALCASAR est le serveur DHCP, le serveur DNS, le serveur de temps et le routeur par défaut (« default gateway »). **Ainsi, sur ce réseau, il ne doit y avoir aucun autre routeur ou serveur DHCP** (vérifiez bien vos points d'accès WIFI).

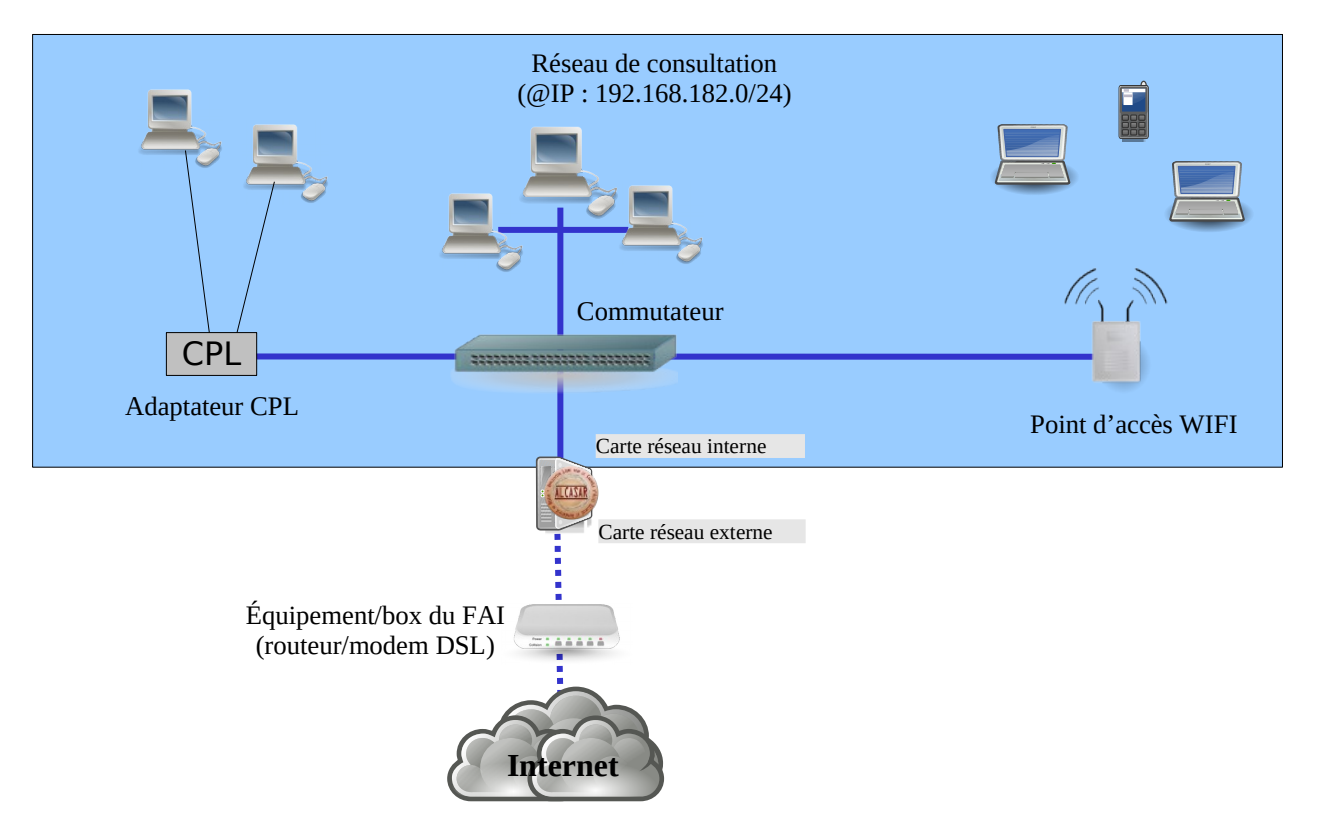

#### **Exemple de plans d'adressage**

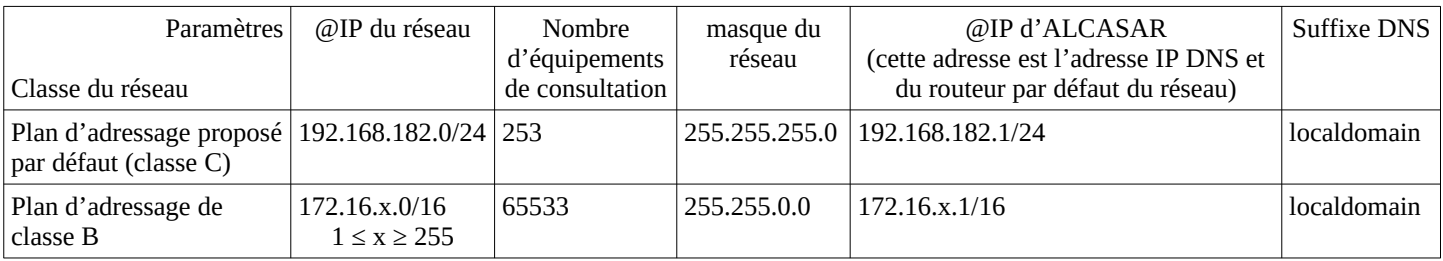

Bien que cela soit possible, il est déconseillé de définir un réseau de consultation en classe A (ex : 15.x.y.z/8). En effet, le serveur DHCP interne d'ALCASAR devra alors réserver et gérer plus de 16 millions d'adresses IP. La gestion d'un tel volume d'adresses est très gourmande en ressource système et mémoire.

### <span id="page-2-0"></span> **2. Installation**

L'installation d'ALCASAR s'effectue en deux étapes. La première étape est l'installation d'un système d'exploitation Linux minimaliste basé sur Linux-Mageia 6. La deuxième étape consiste à lancer un programme (script) qui installera et configurera les différentes briques logicielles constituant ALCASAR.

#### 2.1. Besoins matériels

ALCASAR n'exige qu'un ordinateur standard (PC) ou une machine virtuelle (VM) possédant 2 cartes réseau et un disque dur d'une capacité de 100Go au minimum afin d'être en mesure de stocker les fichiers journaux liés à la traçabilité des connexions. Seules les architectures 64 bits sont supportées. ALCASAR intègre plusieurs systèmes optionnels de filtrage (protocoles réseau, adresses IP, URL, noms de domaines et antimalware). Si vous décidez d'activer ces systèmes de filtrage, il est recommandé d'installer au moins 8 GO de mémoire vive afin d'assurer une rapidité de traitement acceptable (ALCASAR affectionne la mémoire ;-) ).

**Sur une VM**, les contraintes suivantes doivent être prises en compte :

- la taille du disque dur virtuel dynamiquement allouée ne doit pas être inférieure à 30G ;
- les cartes réseau ne doivent pas être de type « virtio » (choisissez « e1000 » ou « Intel-pro1000 par exemple) ;
- la carte graphique doit être la plus basique possible (« vga » généralement).

#### 2.2. Installation du système

La procédure d'installation du système d'exploitation est la suivante (durée estimée : 6') :

- Récupérez le fichier ISO de Linux-Mageia (fichier : « mageia-6-x86\_64-DVD.iso ») sur le [site de](http://www.mageia.org/fr/downloads/) [Mageia](http://www.mageia.org/fr/downloads/) ou sur ses nombreux sites miroirs. Une deuxième solution consiste à récupérez le fichier ISO de « Mageiar 3.4 » (Linux-Mageia adapté à ALCASAR 3.4) sur le site WEB d'ALCASAR ou dans le répertoire « iso » du site [ftp.alcasar.net.](ftp://ftp.alcasar.net/) Mageiar n'est pas toujours disponible au moment de la sortie d'une version d'ALCASAR.
- Sur un PC :
	- gravez cette image ISO sur un support amovible (CD, DVD, Clé USB)<sup>[1](#page-2-1)</sup>;
	- Modifiez les paramètres BIOS afin de supprimer l'option « Secure Boot », de régler la date, l'heure et afin de permettre l'amorçage à partir de votre support amovible. À la fin de l'installation, modifiez une nouvelle fois les paramètres BIOS pour limiter les possibilités d'amorçage au seul disque dur ;
	- Insérez votre support amovible. Redémarrez le PC et suivez les instructions suivantes :
- Sur une VM :
	- Copiez le fichier ISO dans la zone dédiée de votre hyperviseur. Associez cette image ISO à votre VM. Démarrez la VM.

<span id="page-2-1"></span>1 Deux solutions permettent de créer une clé USB amorçable :

• graphiquement via le logiciel « rufus » ou « win32 disk image » (Windows) ou « isodumper » (Linux) ;

<sup>•</sup> en mode console sous Linux : insérez la clé et récupérez le nom du périphérique associé via la commande « *fdisk -l* » (une clé USB est souvent associée au périphérique « /dev/sdb » ou « /dev/sdc »). Lancez la commande : « *dd if=<nom\_de\_l'image\_iso*> *of=<nom\_du\_périphérique\_usb> bs=1M* ».

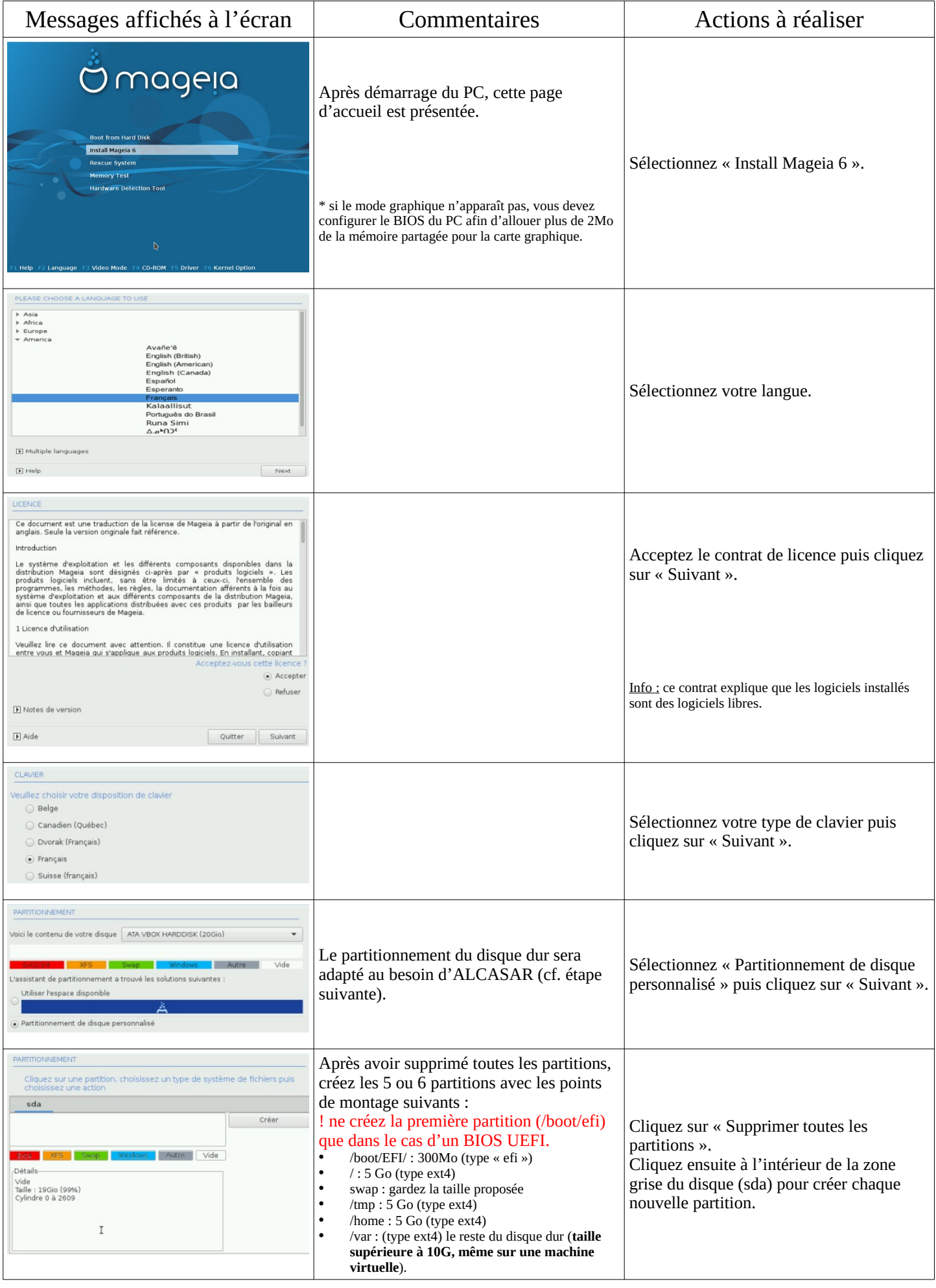

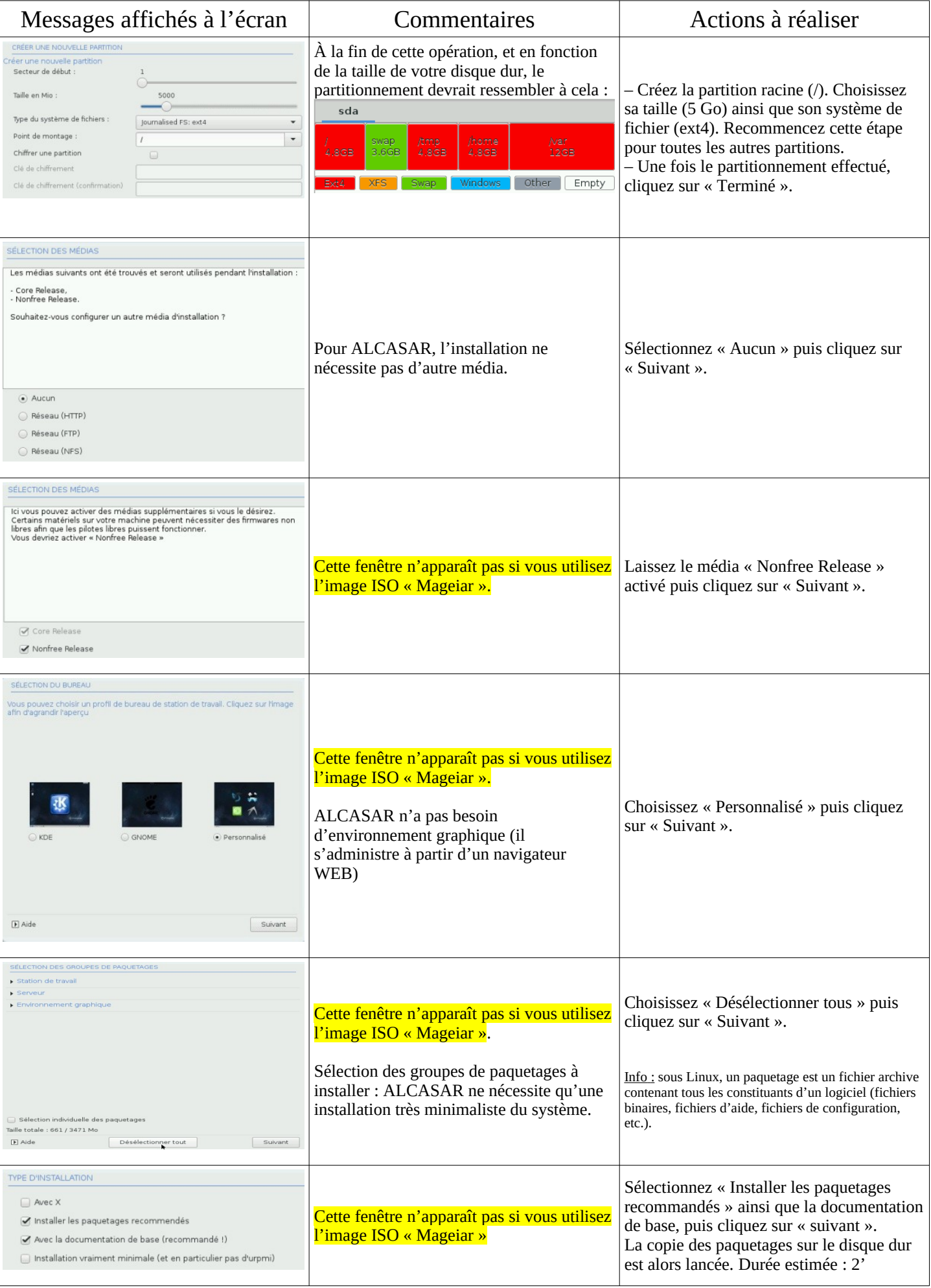

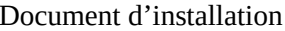

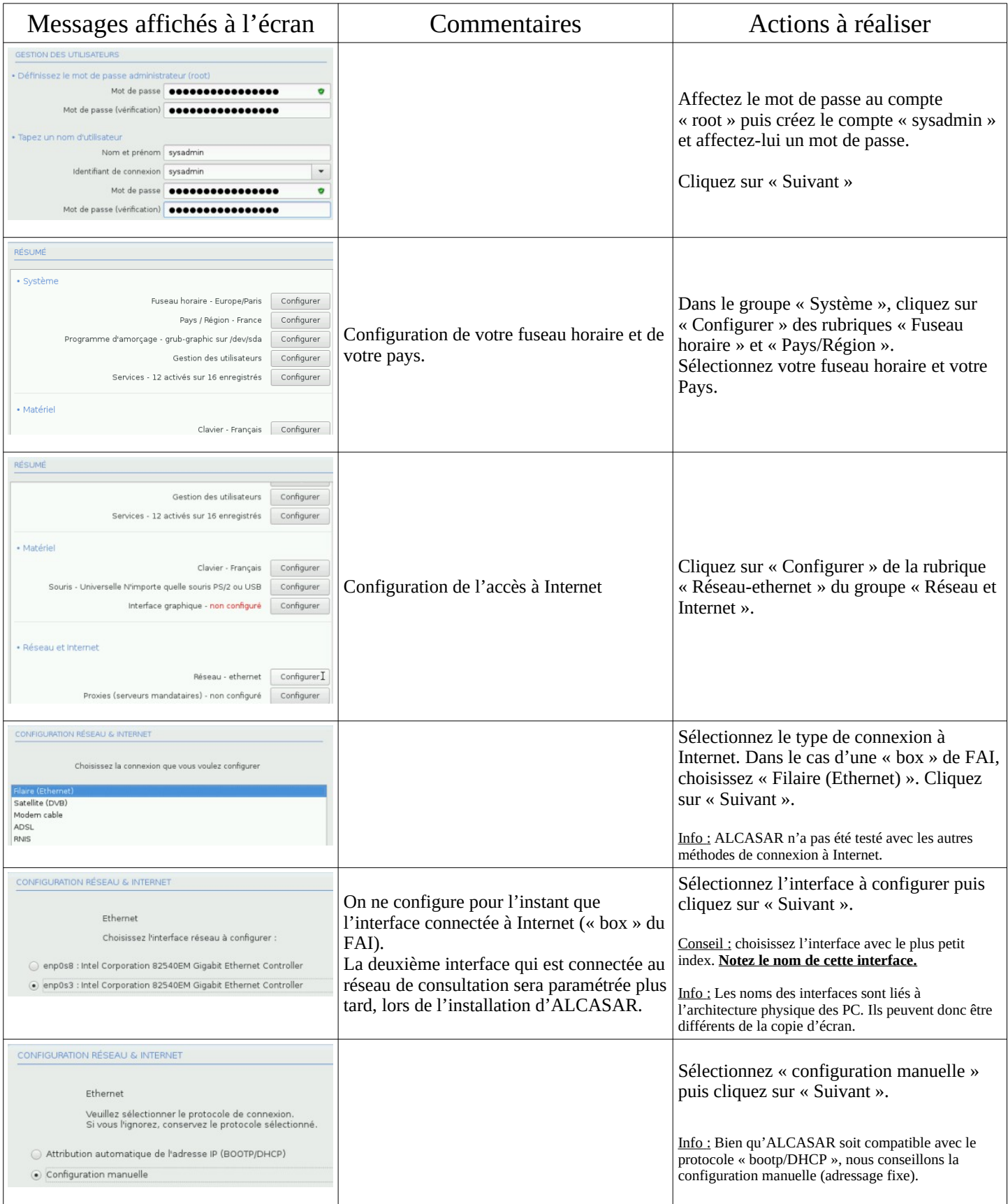

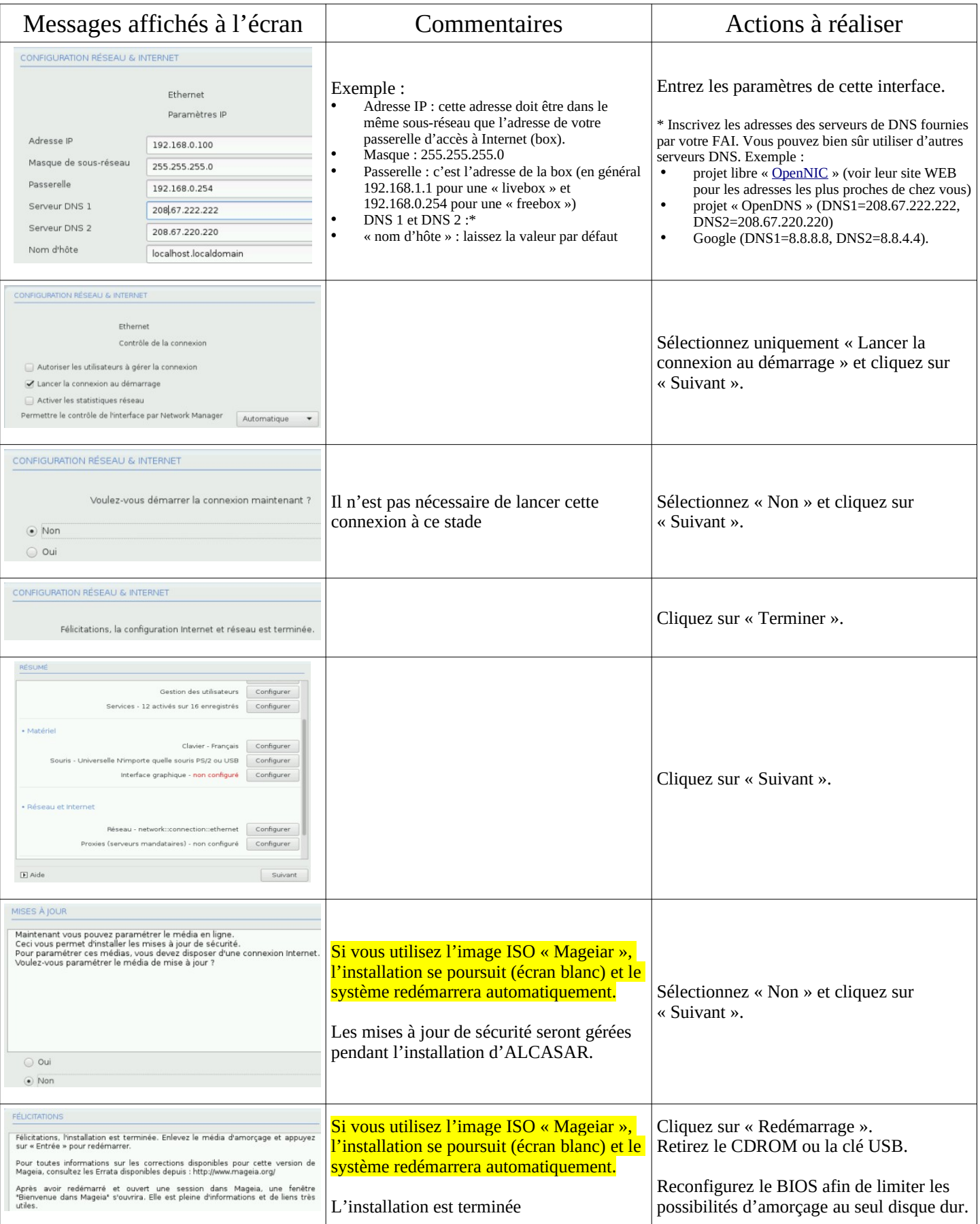

## 2.3. Installation d'ALCASAR

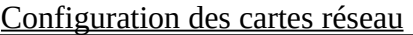

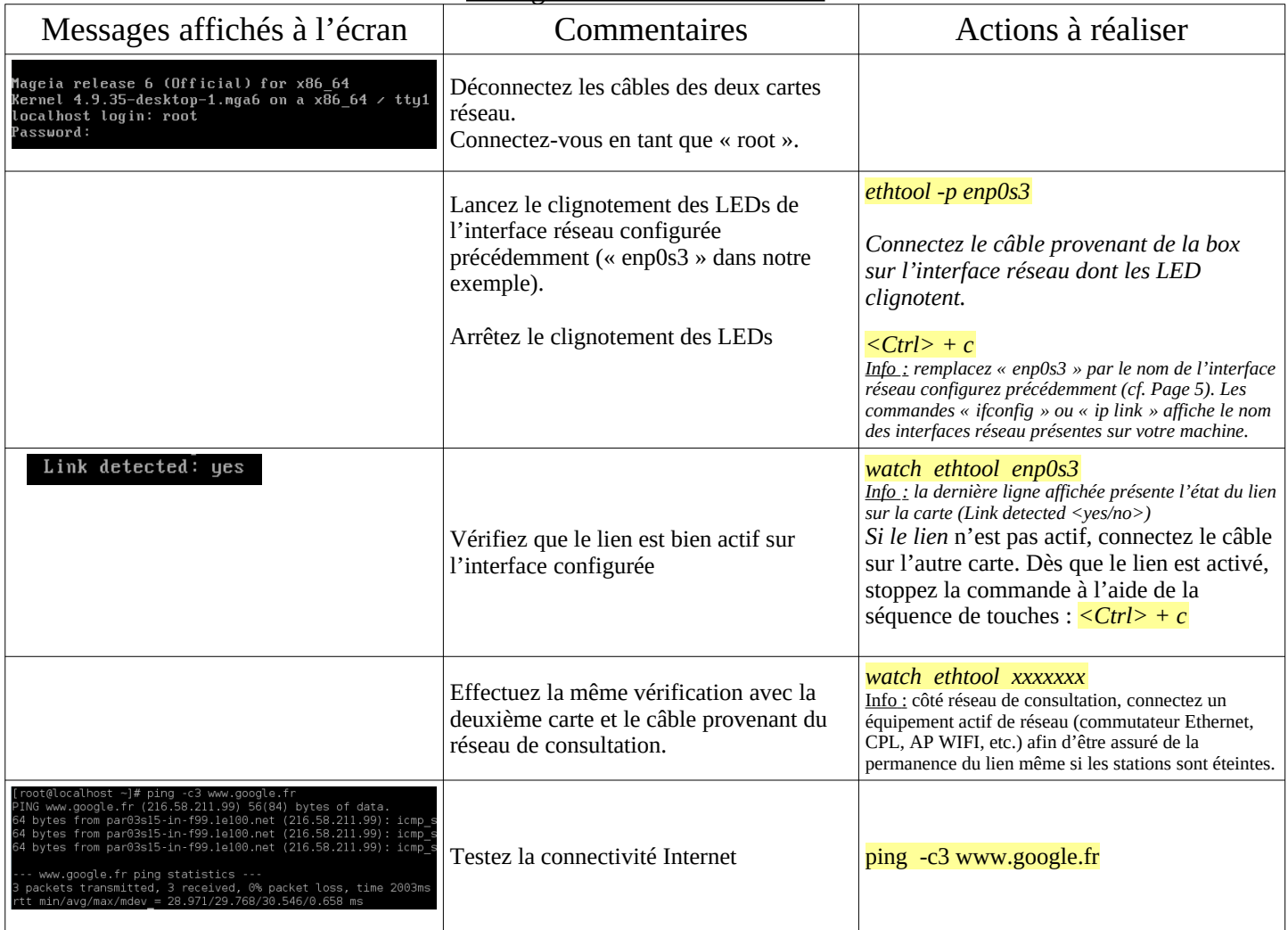

#### Récupération l'archive d'installation d'ALCASAR

Ce fichier est une archive compressée nommée : alcasar-x.y.tar.gz ('x.y' correspond au numéro de version). Si vous avez installé Mageiar (Mageia + ALCASAR), cette archive est déjà dans le répertoire « /root ». Si vous avez installé Linux Mageia, vous pouvez télécharger l'archive d'installation d'ALCASAR de deux manières (via HTTP ou via une clé USB) :

• via HTTP : depuis le PC ALCASAR, récupérez la dernière version de ce fichier situé sur le serveur « ftp.alcasar.net » :

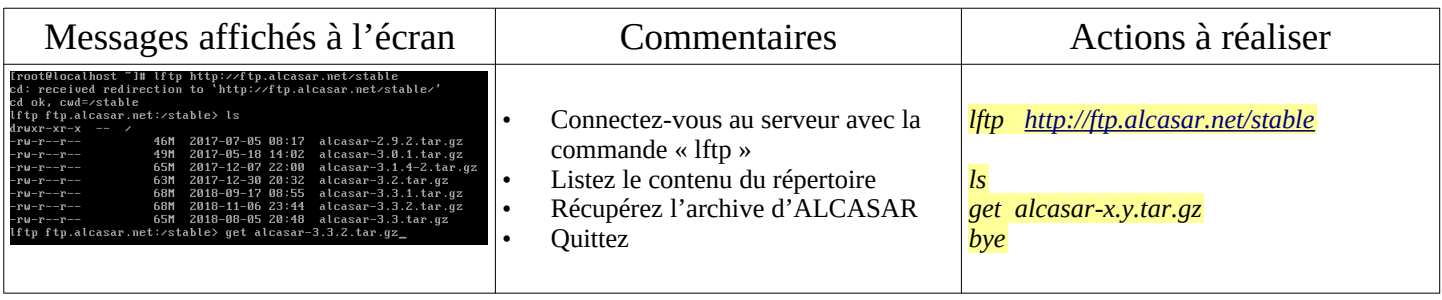

• Via une clé USB : Depuis un PC bureautique, récupérez l'archive d'ALCASAR sur le site Internet du projet. Copiez ce fichier sur une clé USB. Suivez la procédure suivante pour le copier sur le PC ALCASAR :

![](_page_8_Picture_281.jpeg)

#### **Installation**

![](_page_8_Picture_282.jpeg)

![](_page_9_Picture_188.jpeg)

#### 2.4. Accès à l'interface d'administration

Sur le réseau de consultation, allumez un équipement de consultation et connectez un navigateur WEB à l'URL « http://alcasar.localdomain » pour accéder à la page suivante :

![](_page_10_Picture_2.jpeg)

Cliquez sur la petite roue crantée en bas à droite pour accéder à l'interface d'administration d'ALCASAR (**A**LCASAR **C**ontrol **C**enter – ACC). Vous devez vous authentifier avec le compte d'administration créé lors de l'installation  $(S2.3 - p10$  de ce document).

Lisez maintenant la documentation d'exploitation (« alcasar-exploitationfr.pdf ») pour créer vos premiers comptes « utilisateur ».

## <span id="page-11-1"></span> **3. Arrêt, désinstallation ou mise à jour d'ALCASAR**

- Arrêt : Vous pouvez arrêter la machine ALCASAR soit en appuyant brièvement sur le bouton d'alimentation du boîtier, soit en tapant la commande « *poweroff* », soit en utilisant de l'interface WEB d'administration (ACC – rubrique « Système » + « Services »).
- Désinstallation : Vous pouvez désinstaller ALCASAR avec la commande « *sh alcasar.sh --uninstall* ». Vous vous retrouvez alors comme si vous veniez d'installer uniquement le système d'exploitation (Linux-Mageia).
- Mise à jour : En lançant une installation sur un système déjà actif, le script vous demandera si vous voulez effectuer une mise à jour ou une réinstallation. Vous pouvez lancer cette mise à jour à distance via une connexion SSH (cf. doc d'exploitation).

## <span id="page-11-0"></span> **4. Fiche récapitulative des paramètres de votre ALCASAR**

Le fichier « */root/ALCASAR-passwords.txt* » contient les mots de passe exploités en interne par les différents modules d'ALCASAR. Il contient notamment le mot de passe de protection du chargeur système (bootloader « GRUB2 »). Il peut être consulté via la commande (*cat /root/ALCASAR-passwords.txt*). Attention : si vous devez entrer ce mot de passe pour modifier les paramètres du chargeur, votre clavier sera en mode « qwerty ».

![](_page_11_Picture_225.jpeg)